## Follow Up Email Campaign

In this tutorial we will cover creating a 'Follow Up' campaign which will be sent out after the client's appointment. These instructions can also be used for 'Follow Up New Only'

1. From the main screen, click DARCI

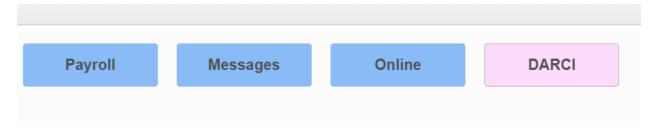

## 2. Click 'Email Campaigns'

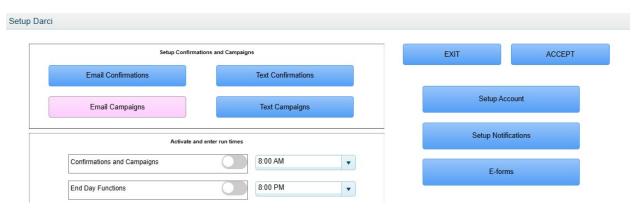

- 3. (A) Select the 'Follow Up' template from the drop down.
  - (B) Make this template active by clicking the 'Active' box.
- (C) Select how many email messages you would like to send out. In this first example we will just choose 1 but we will come back to this at the end to explain what more than one would look like.
- (D) Choose how many days in AFTER their appointment you would like this email to go out. In this example we will choose 7 which means your client will receive this email a week after their service.
  - (E) Click the '1st Message' button to begin setting up your email message.

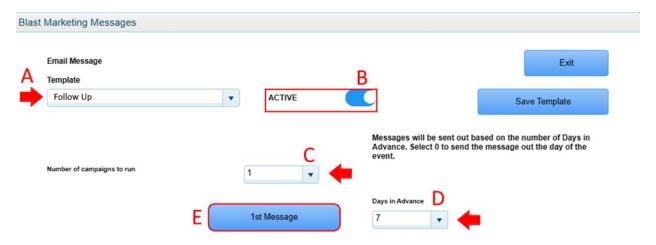

- 4. (A) Choose the font and size you would like for your message.
- (B) These are the codes you can use to insert specific information into your message. For example, by typing "How did you like your service, <CF>?" into the subject line it will display the customer's first name automatically ie. "How did you like your service, Stephen?"
  - (C) Choose the font color (this is black by default)
  - (D) Choose the font's background color (this is white by default)
- (E) Inserting a hyperlink allows you to enter a website's URL into the message but also have it display a different message than the URL (ie. Click Here to be taken to your businesses' website)
- (F) The image button will allow you to insert the URL to a specific image and have it display in your message directly from the internet. If the image resides on your computer, you can simply drag and drop it into this screen and it will automatically display.

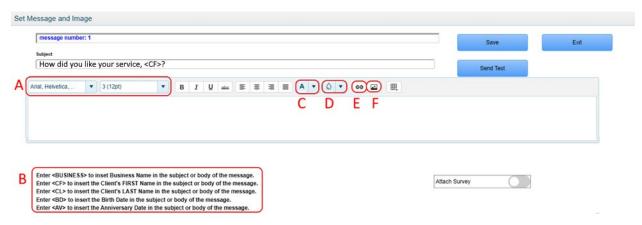

5. The Table Wizard allows you to customize the format of the message box from one square up to a 6x8 table. In this example we will use a 2x2 table.

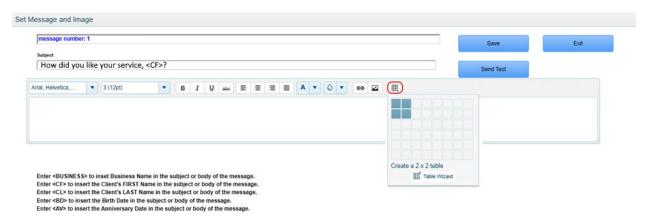

6. You now have up to 4 different images/text boxes to use when making your campaign email.

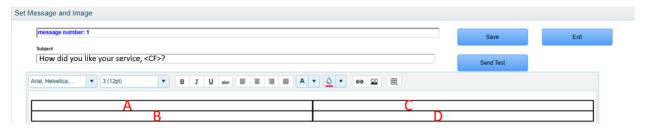

7. In the example below, we have dragged two images that were on our computer into the "A" and "C" boxes and then typed corresponding messages into the "B" and "D" boxes.

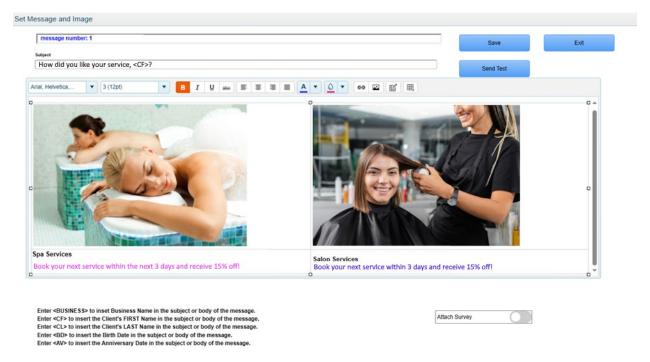

8. You must first click 'Save' before sending yourself a test. If the test email looks great, you're good to go! Just Exit all the way out.

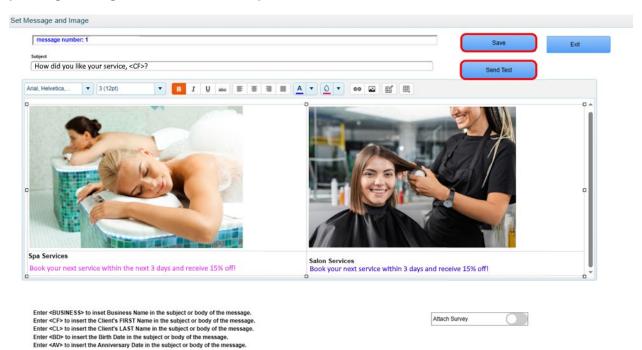

9. If you wish to send more than one message, you can change the 'Number of campaigns to run' to a number larger than 1. In this example, we've choses 2 and set the 1<sup>st</sup> Message to be sent 3 days AFTER the client's appointment and the 2<sup>nd</sup> Message will be set to 7 which means it will go the following week. You must configure the 2<sup>nd</sup> Message in the same manner you did the first.

| Email Message              |          |                                     | Exit                                                            |
|----------------------------|----------|-------------------------------------|-----------------------------------------------------------------|
| Template                   |          |                                     |                                                                 |
| Follow Up                  | ▼ ACTIVE |                                     | Save Template                                                   |
|                            |          |                                     | ased on the number of Days in<br>the message out the day of the |
| Number of campaigns to run | 2        | Advance. Select 0 to send th        |                                                                 |
| Number of campaigns to run | 2 ▼      | Advance. Select 0 to send th event. |                                                                 |

10. Please note that all campaigns go out at the same time each day as your appointment reminders. This is setup in the main DARCI screen.

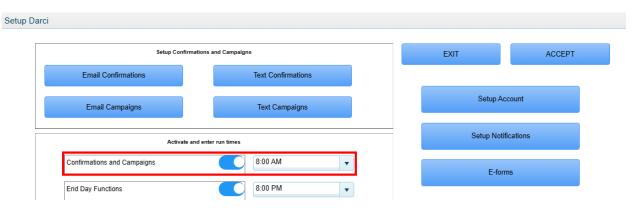